If your student's bus information is not displaying correctly in *Here Comes the Bus*, you may need to remove your child(ren), then re-add them again. See instructions below.

## Using the app:

- 1. Tap STUDENTS
- 2. Tap the TRASH CAN symbol next to your child's name
- 3. Tap REMOVE to confirm.
- 4. Tap ADD STUDENT
- 5. Type in your child's last name and student ID in the boxes.
- 6. Tap SUBMIT to confirm.

## Using the website:

1. On the My Account tab on *Here Comes The Bus*, click the DELETE button next to your child's name, then click DELETE in the popup window to confirm.

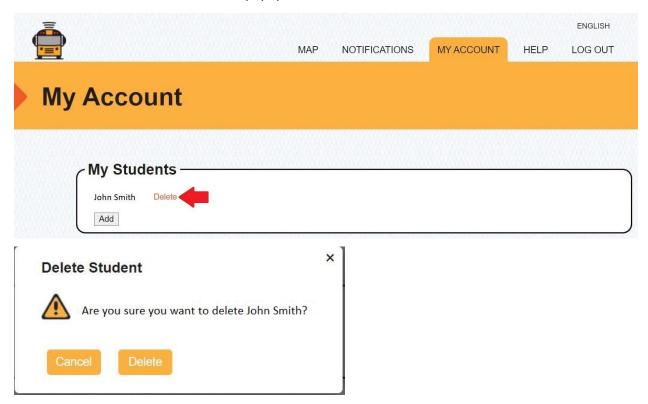

2. Click the Add button to add your child, then type their last name and student number in the boxes.

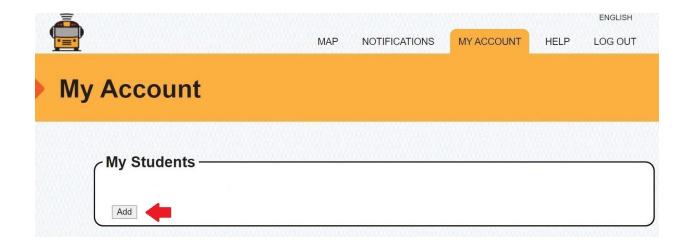

Click Save or press Enter to confirm.

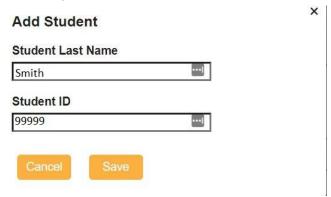